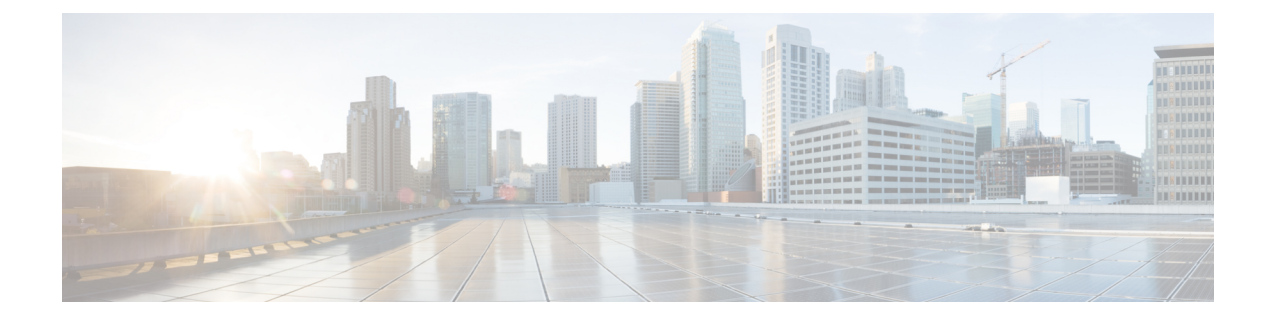

# 安全设备简介

- 关于 [Firepower](#page-0-0) 安全设备, 第1页
- Firepower [机箱管理器概况](#page-1-0), 第2页
- [监控机箱状态](#page-2-0), 第3页

# <span id="page-0-0"></span>关于 **Firepower** 安全设备

思科 Firepower 4100/9300 机箱是网络和内容安全解决方案的下一代平台。Firepower 4100/9300 机箱 是思科以应用为中心的基础设施 (ACI) 安全解决方案的一部分,并且提供一种灵活、开放、安全的 平台,用于实现可扩展性、一致控制和简化管理。

Firepower 4100/9300 机箱 具有以下特点:

- 基于机箱的模块化安全系统 提供高性能、灵活的输入/输出配置和可扩展性。
- Firepower 机箱管理器- 图形用户界面可简单、直观地显示当前机箱状态并支持简化的机箱功能 配置。
- Firepower eXtensible 操作系统(FXOS) CLI 提供基于命令的接口, 用于配置功能, 监控机箱状 态和访问高级故障排除功能。
- FXOS REST API- 允许用户以编程方式配置和管理其机箱。

### 逻辑设备如何与以下产品一起使用: **Firepower 4100/9300**

Firepower 4100/9300 在名为 Firepower 可扩展操作系统 (FXOS) 的管理引擎上运行其操作系统。即用 型 Firepower 机箱管理器 提供简单的基于 GUI 的管理功能。您可以使用 Firepower 机箱管理器在管 理引擎上配置硬件接口设置、智能许可(适用于 ASA)和其他基本运行参数。

逻辑设备允许您运行一个应用实例和一个可选的修饰器应用以形成服务链。部署逻辑设备时,管理 引擎将下载您选择的应用映像,并创建默认配置。然后,您可以在应用操作系统中配置安全策略。

逻辑设备不能彼此形成服务链,也不能通过背板彼此通信。所有流量必须在一个接口上退出机箱, 并在另一个接口上返回以到达另一个逻辑设备。对于容器实例,可以共享数据接口;只有在这种情 况下,多个逻辑设备才能通过背板进行通信。

### 支持的应用

您可以使用以下应用类型在机箱上部署逻辑设备。

#### **FTD**

FTD 提供各种下一代防火墙服务,包括状态防火墙、路由、下一代入侵防御系统 (NGIPS)、应用可 视性与可控性 (AVC)、URL 过滤, 以及恶意软件防护。

您可以使用以下管理器之一

- FMC- 位于单独服务器上的功能齐全的多设备管理器。
- FDM 设备上的单设备管理器。
- 首席数据官 基于云的多设备管理器。

#### **ASA**

ASA在一台设备中提供高级状态防火墙和VPN集中器功能。您可以使用以下任一管理器管理ASA:

- ASDM 设备上的单设备管理器。
- CLI
- 首席数据官 基于云的多设备管理器。
- CSM 位于单独服务器上的多设备管理器。

#### **Radware DefensePro** (修饰器)

您可以安装 Radware DefensePro (vDP) 以在 ASA 前面运行,或者安装 FTD 作为修饰器应用程序。 vDP 是基于 KVM 的虚拟平台, 可在 Firepower 4100/9300 上提供分布式拒绝服务 (DDoS) 检测和缓解 功能。来自网络的流量必须先经过 vDP, 然后才能到达 ASA 或 FTD。

## <span id="page-1-0"></span>**Firepower** 机箱管理器概况

FXOS提供 Web 界面,让您轻松配置平台设置和接口,调配设备,以及监控系统状态。用户界面顶 部的导航栏提供到下列页面的访问:

- 概述 (Overview) 从"概述 (Overview)"页面, 您可以轻松监控机箱的状态。有关详细信息, 请 参[阅监控机箱状态](#page-2-0), 第3页。
- · 接口(Interfaces) 从"接口(Interfaces)"页面, 您可以查看机箱上安装的接口的状态, 编辑接口 属性,启用或禁用接口,以及创建端口通道。有关详细信息,请参[阅接口管理](b_GUI_FXOS_ConfigGuide_2111_chapter9.pdf#nameddest=unique_8)。
- •逻辑设备(Logical Devices) 在"逻辑设备(Logical Devices)"页面中,您可以创建、编辑和删除 逻辑设备。您还可以查看现有逻辑设备的当前状态。有关详细信息,请参[阅逻辑设备](b_GUI_FXOS_ConfigGuide_2111_chapter10.pdf#nameddest=unique_9)。
- 安全模块/安全引擎-从"安全模块/安全引擎"页面,您可以查看安全模块/引擎的状态并执行各 种功能,例如电源重启、重新初始化、确认和解除授权。有关详细信息,请参[阅安全模块](b_GUI_FXOS_ConfigGuide_2111_chapter11.pdf#nameddest=unique_10)/引擎 [管理。](b_GUI_FXOS_ConfigGuide_2111_chapter11.pdf#nameddest=unique_10)
- 平台设置 (Platform Settings) 从"平台设置 (Platform Settings)"页面, 您可以配置机箱的下列设 置:日期和时间、SSH、SNMP、HTTPS、AAA、系统日志和 DNS。有关详细信息,请参[阅平](b_GUI_FXOS_ConfigGuide_2111_chapter8.pdf#nameddest=unique_11) [台设置。](b_GUI_FXOS_ConfigGuide_2111_chapter8.pdf#nameddest=unique_11)
- 系统设置 (System Settings) 从"系统 (System)"菜单, 您可以管理下列设置:
	- 许可 (Licensing) 从"许可 (Licensing)"页面, 您可以配置 Smart Call Home 设置, 向许可 证颁发机构注册机箱。有关详细信息,请参阅ASA [的许可证管理](b_GUI_FXOS_ConfigGuide_2111_chapter3.pdf#nameddest=unique_12)。
	- 更新 (Updates) 从"更新 (Updates)"页面,您可以将平台捆绑包和应用映像上传到机箱。 有关详细信息,请参阅[映像管理。](b_GUI_FXOS_ConfigGuide_2111_chapter5.pdf#nameddest=unique_13)
	- 用户管理-从"用户管理"页面, 您可以为Firepower 4100/9300 机箱配置用户设置和定义用 户账户。有关详细信息,请参阅[用户管理。](b_GUI_FXOS_ConfigGuide_2111_chapter4.pdf#nameddest=unique_14)

## <span id="page-2-0"></span>监控机箱状态

在"概述(Overview)"页面上,您可以轻松监控Firepower 4100/9300机箱的状态。"概述(Overview)" 页面提供下列元素:

- 设备信息 (Device Information) "概述 (Overview)"页面顶部包含下列有关 Firepower 4100/9300 机箱的信息:
	- 机箱名称 (Chassis name) 显示初始配置期间为机箱分配的名称。
	- IP 地址 (IP address) 显示初始配置期间为机箱分配的管理 IP 地址。
	- 型号 显示 Firepower 4100/9300 机箱型号。
	- 版本 显示机箱上运行的 FXOS 版本。
	- 运行状态 (Operational State) 显示机箱的可操作状态。
	- 机箱正常运行时间 (Chassis uptime)- 显示自从系统上次重新启动后经过的时间。
	- "关闭 (Shutdown)"按钮 正常关闭 [Firepower](b_GUI_FXOS_ConfigGuide_2111_chapter7.pdf#nameddest=unique_15) 4100/9300 机箱 (请参阅关闭 Firepower [4100/9300](b_GUI_FXOS_ConfigGuide_2111_chapter7.pdf#nameddest=unique_15) 机箱电源)。

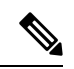

- 您可以在"安全模块/安全引擎 (Security Modules/Security Engine)"页面上 关闭/打开安全模块/引擎的电源(请参[阅重启安全模块](b_GUI_FXOS_ConfigGuide_2111_chapter11.pdf#nameddest=unique_16)/引擎)。 注释
- "重新启动(Reboot)"按钮 正常关闭 [Firepower](b_GUI_FXOS_ConfigGuide_2111_chapter7.pdf#nameddest=unique_17) 4100/9300 机箱(请参阅重新启动 Firepower [4100/9300](b_GUI_FXOS_ConfigGuide_2111_chapter7.pdf#nameddest=unique_17) 机箱)。
- "运行时间信息 (Uptime Information)"图标 将光标悬停在该图标上可查看机箱和任何已 安装的安全模块/引擎的运行时间。
- 直观状态显示 (Visual Status Display) "设备信息 (Device Information)"部分下面是机箱的直观 展示图,显示机箱中安装的组件,并提供这些组件的常规状态。您可以将光标悬停在"直观状 态显示 (Visual Status Display)"中显示的端口上,以获取更多信息,例如接口名称、速度、类 型、管理状态和运行状态。对于带有多个安全模块的型号,您可以将光标悬停在"直观状态显 示(Visual Status Display)"中显示的安全模块上,以获取更多信息,例如设备名称、模板类型、 管理状态和运行状态。如果在该安全模块上安装了逻辑设备,您还可以查看管理IP地址、软件 版本和逻辑设备模式。
- 详细状态信息 (Detailed Status Information) -"直观状态显示 (Visual Status Display)"下面有一个 表,其中包含机箱的详细状态信息。状态信息分为五个部分: "故障 (Faults)"、"接口 (Interfaces)"、"设备 (Devices)"、"许可证 (License)"和"资产 (Inventory)"。您可以看到表 上面各个部分的摘要,单击您想要查看信息的摘要区域,可以看到每个部分的更多详细信息。

系统为机箱提供以下详细状态信息:

•故障 (Faults) - 列出系统中发生的故障。故障按严重性排序: "严重 (Critical)"、"主要 (Major)"、"次要 (Minor)"、"警告 (Warning)"和"信息 (Info)"。对于所列的每个故 障,可以查看严重性、故障说明、原因、出现次数以及最新出现时间。您还可以查看是否 已确认故障。

单击任何故障,可查看故障的更多详细信息或确认故障。要确认多个故障,请单击您想要 确认的每个故障旁边的复选框,然后单击确认。可以使用选择所有故障和取消选定的故障 按键快速选择或取消选择多个故障。

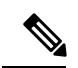

- 注释 在消除了故障根源后, 系统会在下个轮询间隔内自动将故障从列表中清 除。如果用户正在想办法解决特定故障,他们可以确认故障,以便让其他 用户了解当前正在处理故障。
- 接口 列出系统中安装的接口。所有接口选项卡显示接口名称、运行状态、管理状态、接 收的字节数和传输的字节数。硬件旁路选项卡仅显示 FTD 应用上支持硬件旁路功能的接口 对。对于每个接口对,显示运行状态: 被禁用(没有为该对配置硬件旁路)、备用(配置 了硬件旁路,但当前未处于活动状态)和旁路(在硬件旁路中处于活动状态)。
- 实例 列出系统中配置的逻辑设备,并为每个逻辑设备提供以下详细信息(将光标悬停在 某个条上即可显示): 设备名称、状态、映像版本、管理 IP 地址和核心数量。 您还可以 在页面底部查看入口 VLAN 组条目利用率和交换机转发路径条目利用率。
- 许可证 (对于ASA逻辑设备) 显示是否启用智能许可, 提供许可证的当前注册状态信息, 并显示机箱的许可证授权信息。
- 资产 (Inventory) 列出机箱中安装的组件,提供这些组件的相关详细信息,例如: 组件名 称、核心数量、安装位置、运行状态、互通性、容量、功率、温度、序列号、型号、部件 号和供应商。

I

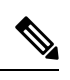

注释 如果实施了电源冗余,请勿更改 FXOS 中与电源冗余相关的任何设置。

I